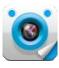

# TIVE

## Android Mobile Viewer Illustration

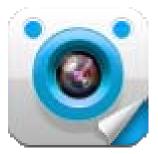

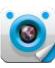

TIVE Android Mobile version 1.1.2

Manual version 1.2

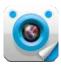

## **Installation**

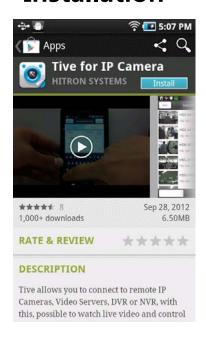

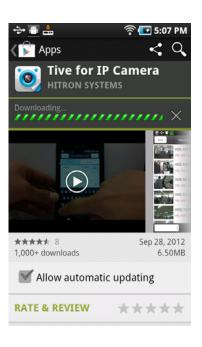

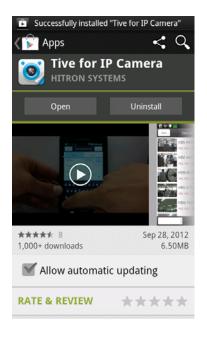

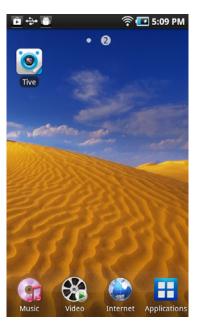

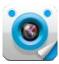

## **First Display**

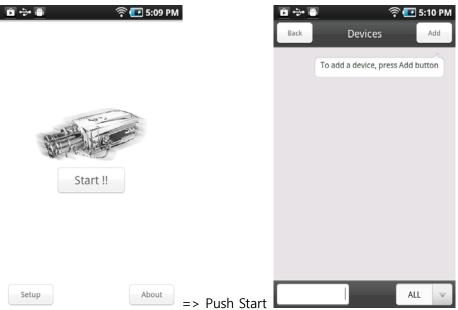

Devices can be registered here

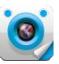

## Setup

## Export

(1) Export all data

All the registered Network Devices' data can be exported to the selected e-mail address, and the exported data is automatically saved in the mobile storage.

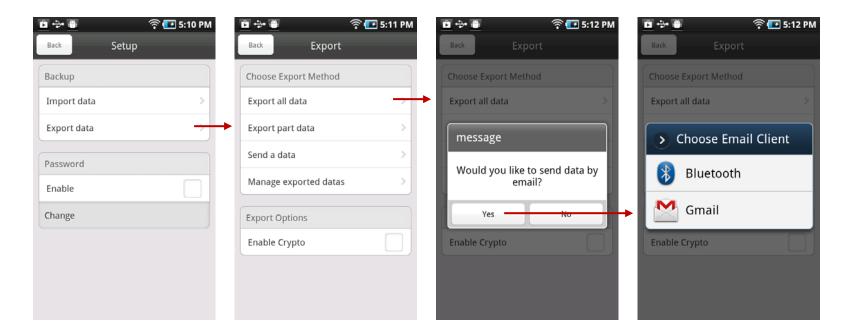

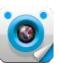

## (2) Export part data

Selected Network Devices' data out of all the registered Network Devices can be exported to the selected e-mail address, and the exported data is automatically saved in the mobile storage.

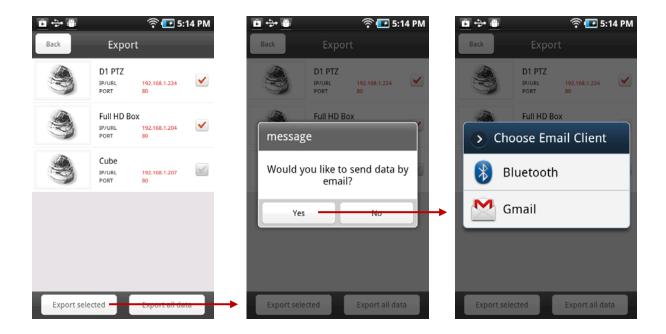

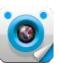

#### (3) Send a data

Selected Network Devices data out of all the registered Network Devices can be sent by Text to a selected e-mail address

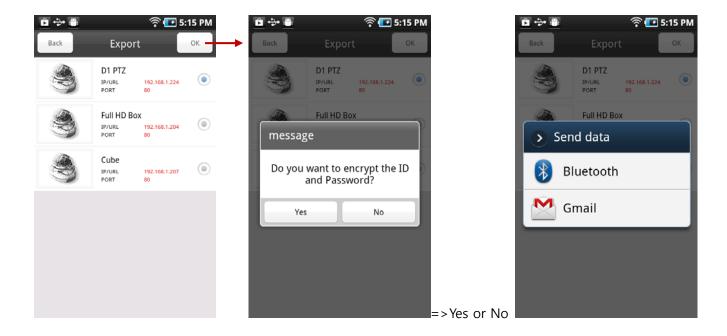

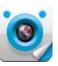

(4) Manage exported datas

The exported Network Device Data can be deleted selectively.

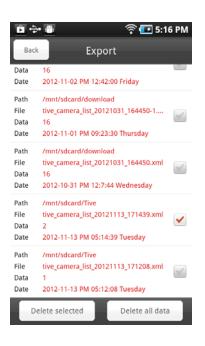

(5) Enable Crypto
Encryption can be enabled for the Exported data.

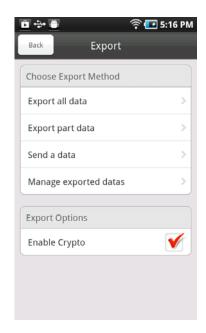

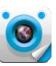

#### Import

(1) 'Select import file

The exported data that has been saved in the mobile storage can be imported to the TIVE.

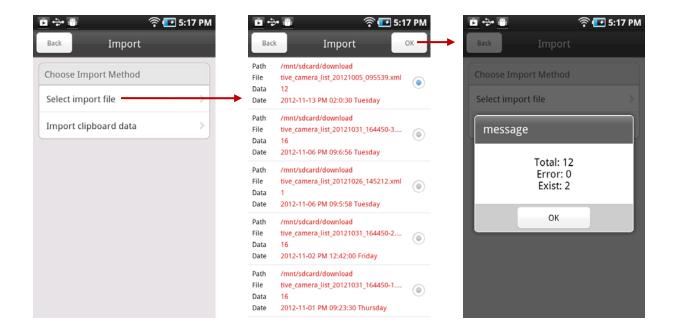

(2) Import clipboard data

The Network Device data saved in the Clipboard is to be imported.

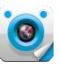

## **Password**

Password can be set up for execution of the TIVE.

#### (1) Enable

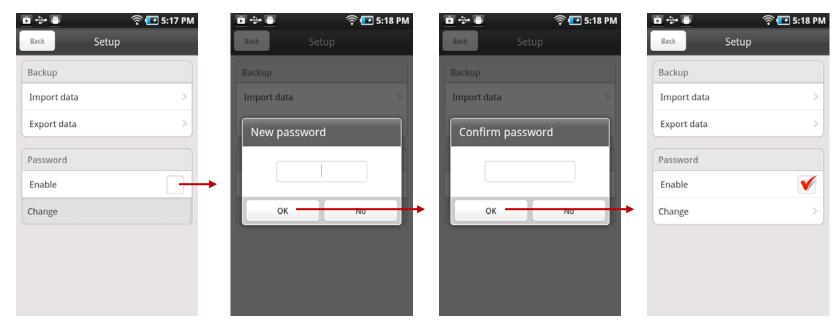

If password is set up, the check mark is displayed in the Enable menu as like above last image.

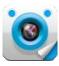

## (2) Change

The existing/current password can be changed.

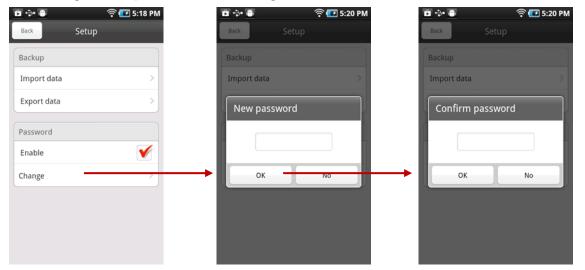

## (3) Execute TIVE after setting up password

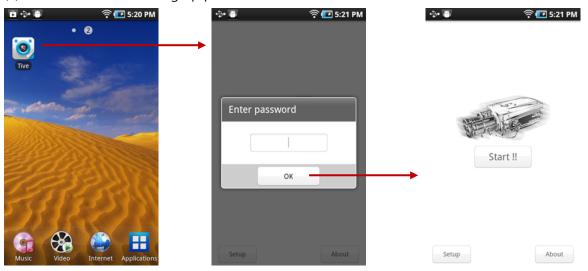

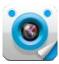

## **About**

The current TIVE version can be checked

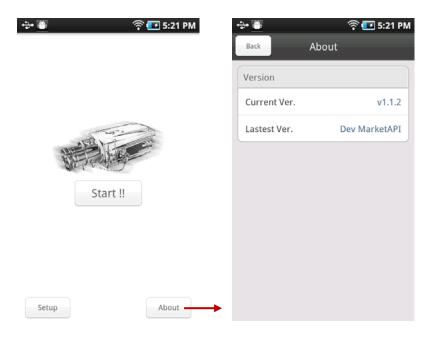

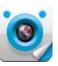

## **Devices**

Registered Devices and Group data is displayed.

- Main functions
  - Add / Edit / Delete Network Devices and Group
  - Real time video display and Audio
  - Control Network devices
  - Search and Playback video & Audio recorded in the Network devices

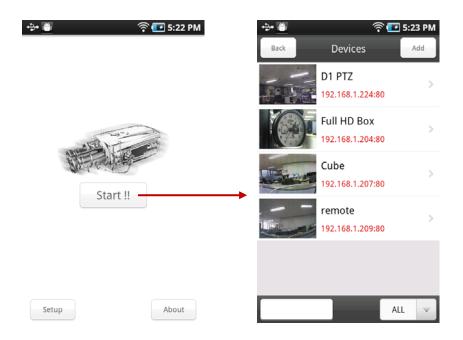

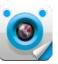

## **Device Management**

## **Device List**

Display Network Device and Group information

- Network Device : Thumbnail image, Device name, IP Address & Port

- Group : Thumbnail image, Group name, Max camera number

(Thumbnail: the last still image of real time video)

## **Change Device List**

Keep touching Device for 2~3 seconds and move up and down the list by dragging it to the desired location in the list, and push OK to save the changed list.

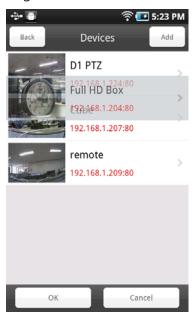

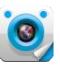

#### **Device Add**

There are two modes – basic and Advanced for addition of Network Device.

- Basic: input Device name and IP Address
- Advanced: input Brand, Model Type, Model, Media, device name, IP Address, Port, ID, Password, Fps, and support searching Network Device in the LAN.

#### Basic Mode

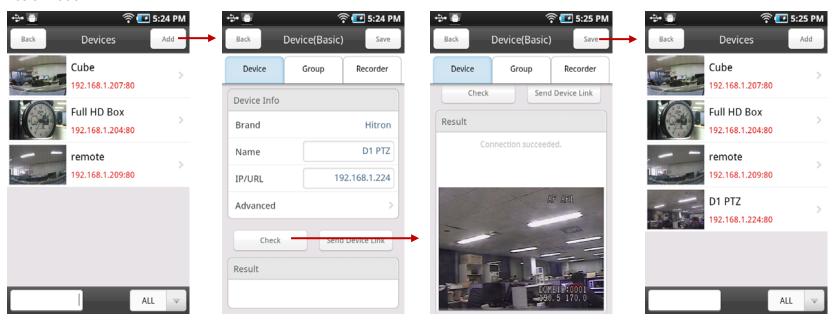

If network access is successful, the still image of the device is displayed.

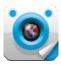

If network access fails, the below selection guide is displayed.

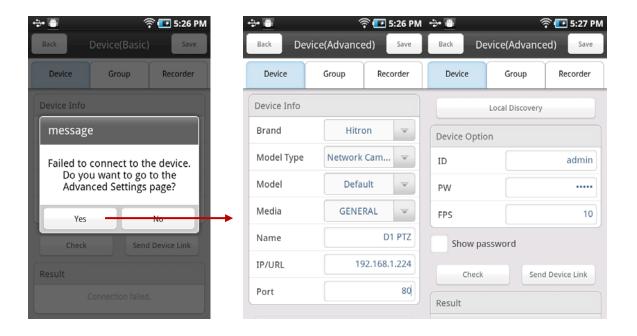

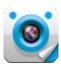

#### Advanced Mode

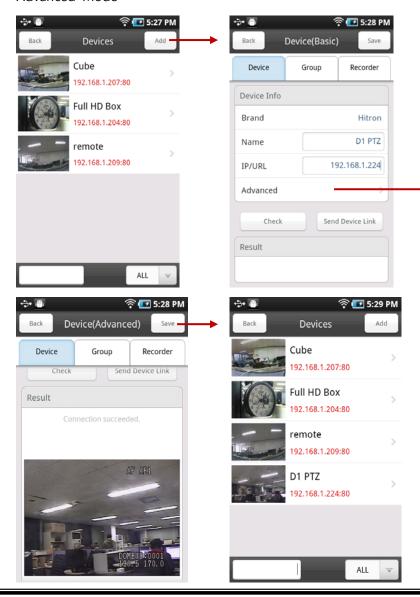

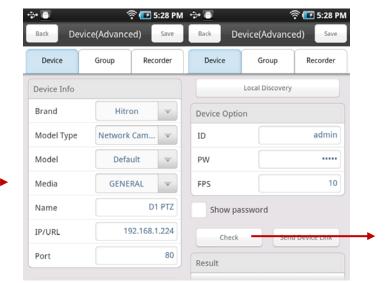

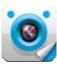

## Local Device Discovery

Advanced mode supports searching Network Device in the LAN(Local Area Network), and the selected device data can be automatically imported to the Device(Advanced) Info menu.

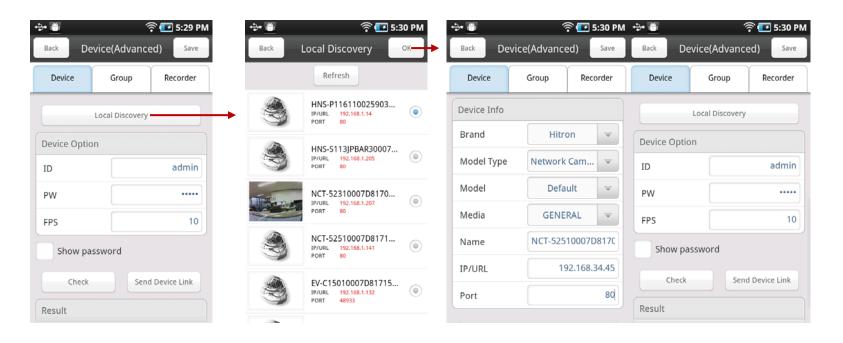

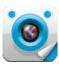

## Device Edit / Delete

Device information can be edited or the device can be deleted from the quick menu that pops up by touching the thumbnail in the Device List.

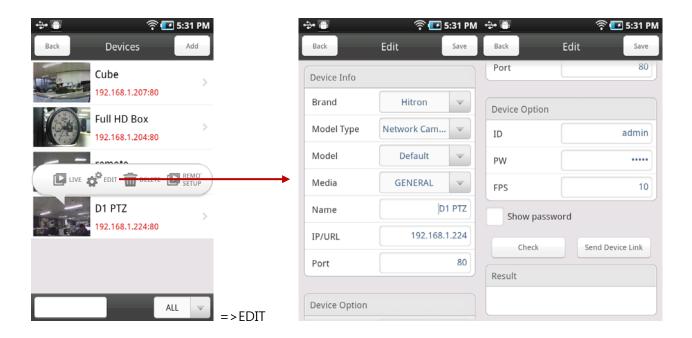

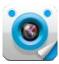

## **Group Add**

After moving to the Group menu, input Group name and select max cameras (channel) number.

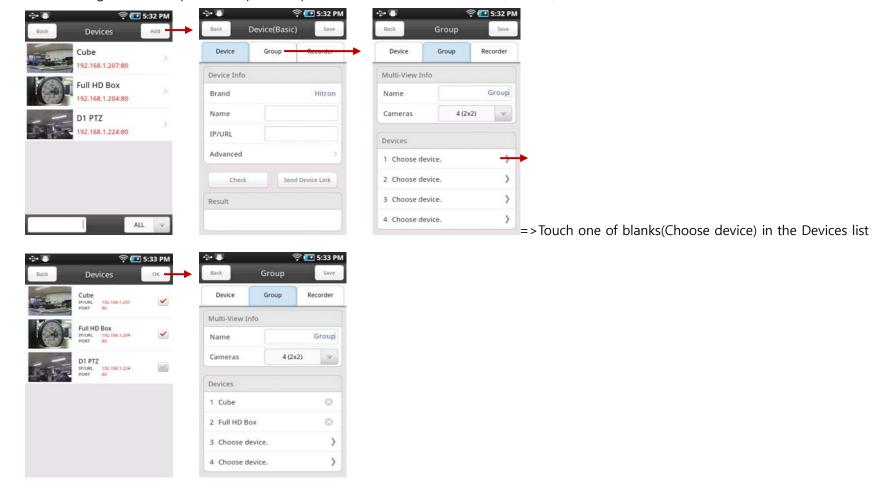

Check Devices up to the selected max camera number, and touch "OK" to add the selected devices in the Group.

(The selected max cameras (channel) or Devices can be added one by one or up to max number at one time.)

After adding the max number of cameras, touch "Save", then the newly added Group is to be displayed in the Device List.

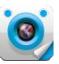

## **Group Edit / Delete**

As like Device Edit / Delete, Group information can be edited and deleted from the quick menu that pops up by touching the thumbnail of Group.

## **Live View**

## View

Real time video can be displayed by touching a wanted Device in the Device List or by toughing LIVE in the quick men.

AF AEL

<section-header> 💶 5:33 PM

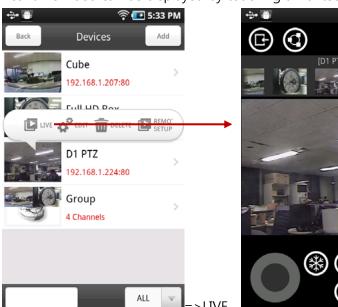

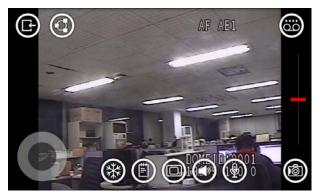

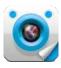

**Digital PTZ** 

Digital PTZ can be executed in the Live View mode by double-touching the screen or by multi-tough with two fingers.

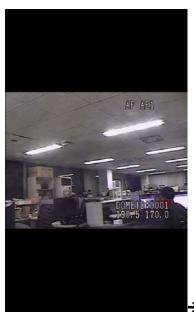

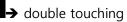

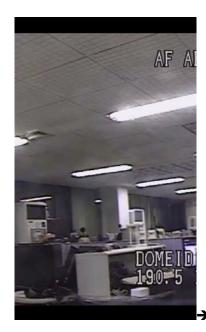

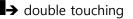

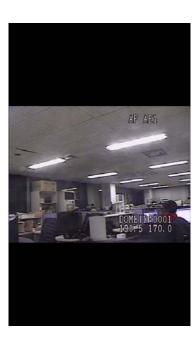

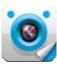

## **Basic Function**

Basic function icons are appeared by touching the Live View screen.

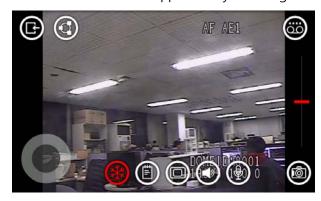

#### Freeze

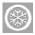

## Status

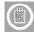

Display Device Name, Video/Audio traffic, fps, and resolution.

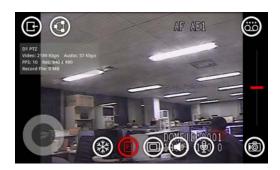

D1 PTZ Video: 2261 Kbps Audio: 62 Kbps FPS: 11 Res: 640 x 480 Record File: 0 MB

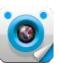

Screen Scale

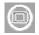

Display scale can be selected.

Screen Fit -> Full Screen -> Original Fit -> Screen Fit

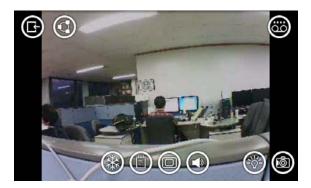

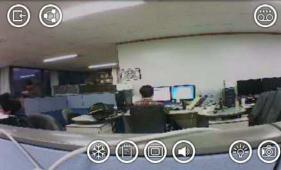

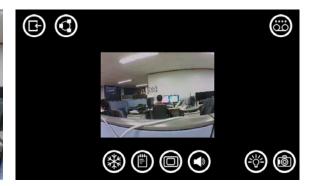

## Speaker

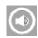

Audio can be played.

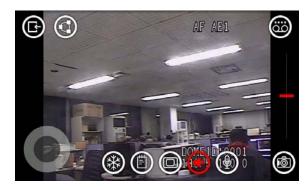

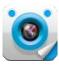

Mic

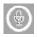

Audio can be transferred to the Device.

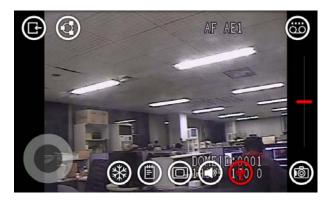

LED

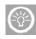

White LED of the Device can be on or off.(Cube camera only)

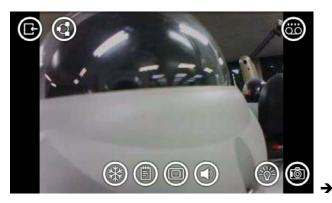

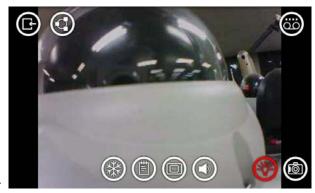

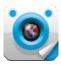

## Snapshot

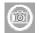

A still image of the Device is to be saved in the Mobile device storage.

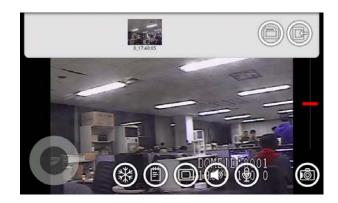

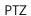

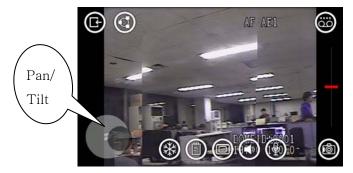

Pan – right/left

Tilt – up/down

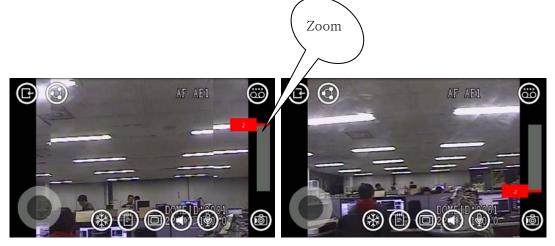

Zoom – in(drag up) / out(drag down)

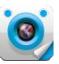

#### Local Record

The played video and audio of the Device can be recorded in avi format in the Mobile device storage. The recorded data file size is displayed on the screen.

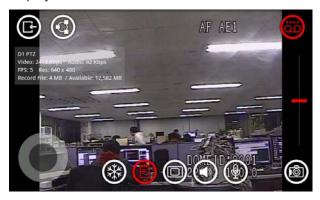

## Device Gallery

In the Vertical display mode of the mobile device, user can select other Network Devices on top of the screen during the displaying mode of the current Network Device without going back to the Device list.

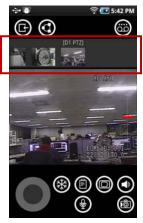

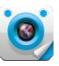

## **Advanced Function**

Additional PTZ control can be done to the PTZ Network Device. The advanced function menu is to be changed by the red round button on the below right image.

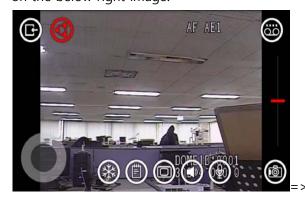

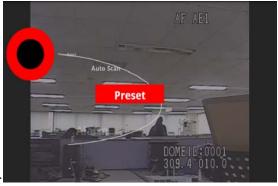

Alarm Trigger

The device's Alarm can be triggered manually.

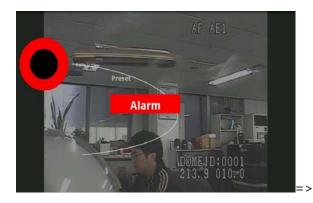

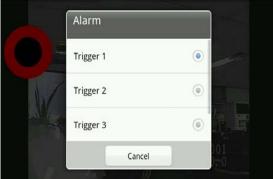

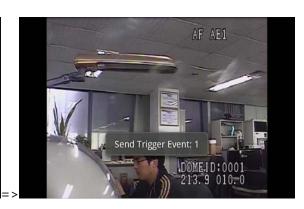

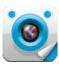

#### Preset

A specific preset of the Device can be executed by the following process.

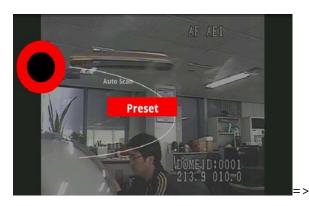

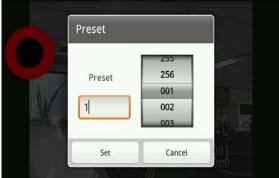

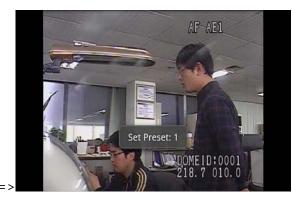

## AutoScan

A specific AutoScan of the Device can be executed by the following process.

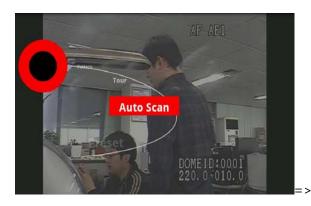

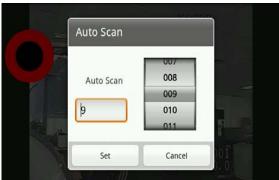

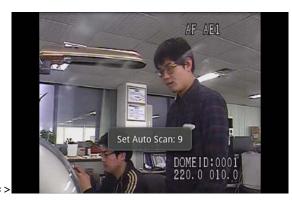

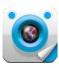

#### Tour

A specific AutoScan of the Device can be executed by the following process.

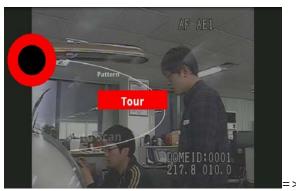

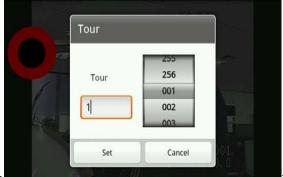

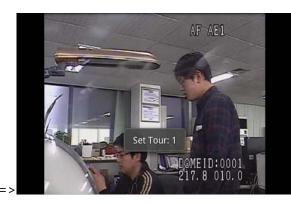

## Pattern

A specific Pattern of the Device can be executed by the following process.

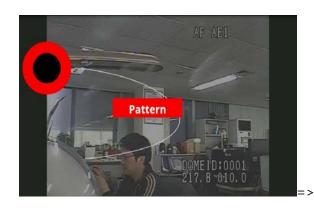

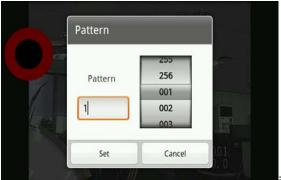

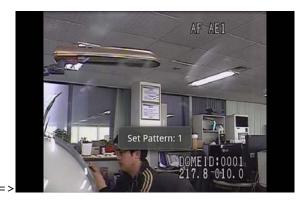

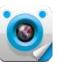

## **Group View**

The live view of Network Devices registered in a specific Group can be displayed.

## **Group Live View**

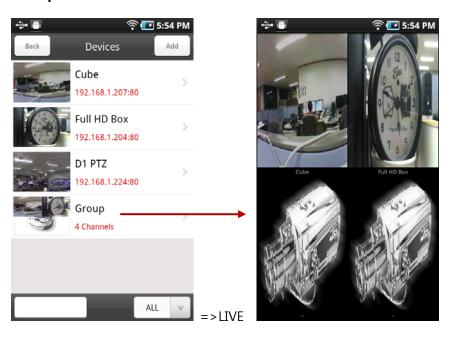

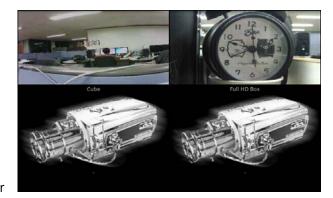

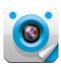

## A specific Device's Live View in full screen

One of the Devices in a Group can be displayed in full screen by touching the screen.

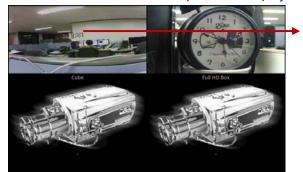

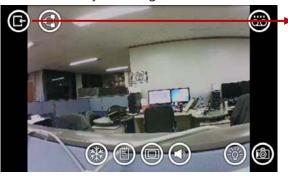

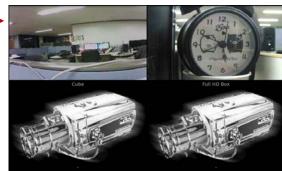

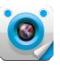

## **Remote Replay**

The recorded Video & Audio in the selected Network Device can be searched and played. This function can be executed only for the Network Device that has a built-in storage media.

## **Replay View**

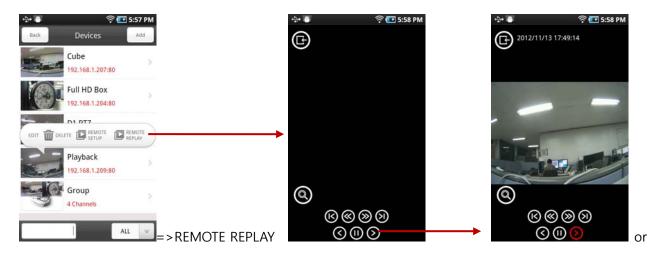

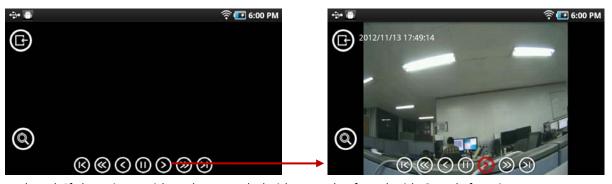

The last recorded video is to be played. If there is no video, the recorded video can be found with Search function.

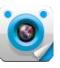

## Digital PTZ during playback

Digital PTZ can be executed during playback mode by double-touching the screen or by multi-tough with two fingers.

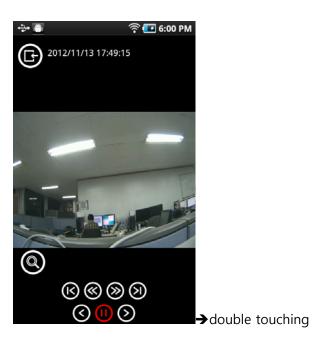

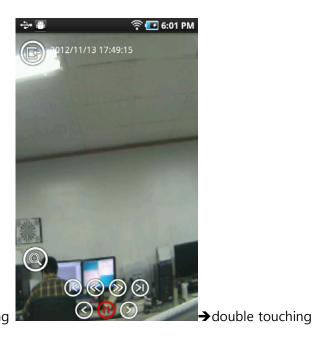

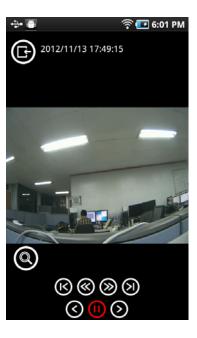

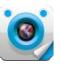

## **Calendar Search**

The recorded video can be searched by selecting date, hour and minute after touching button.

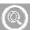

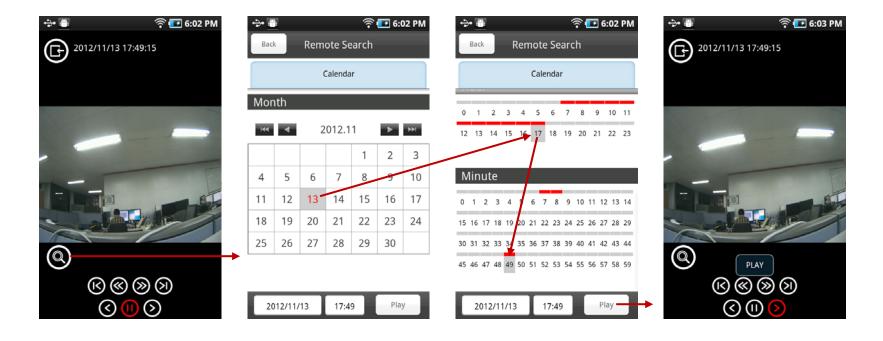

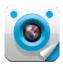

## **Playback Control**

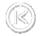

Go to First

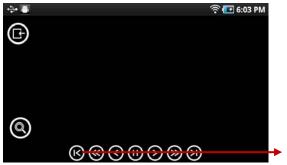

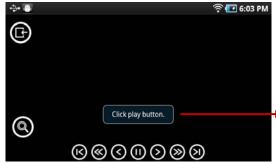

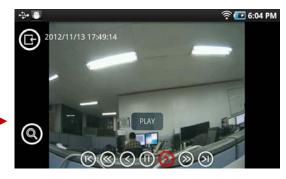

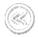

Fast Backward Play

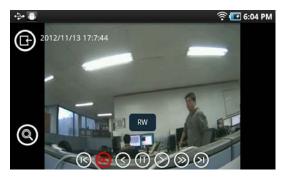

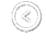

Backward Play

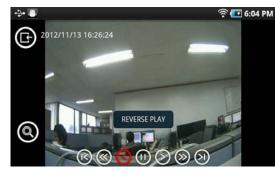

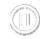

Pause

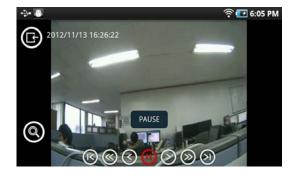

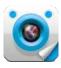

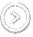

## Forward Play

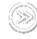

## Fast Forward Play

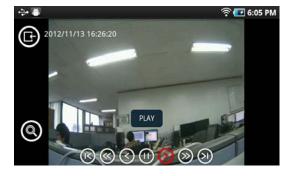

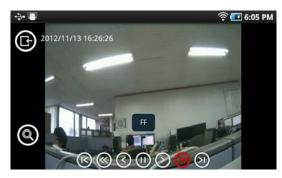

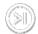

Go to Last

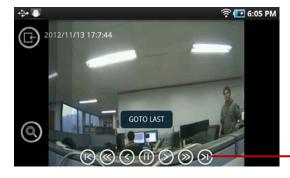

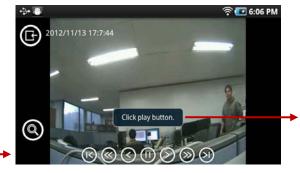

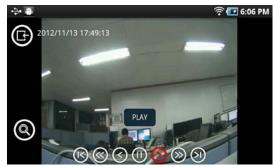

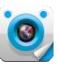

## **Local Replay**

Network Devices' live video & audio can be recorded in avi format in the mobile storage during Live View mode, and the recorded avi file can be searched and played.

## **AVI List & View**

The avi file list can be shown by touching the Local Replay on the quick menu of the selected Network Device, and the touched avi file can be played back.

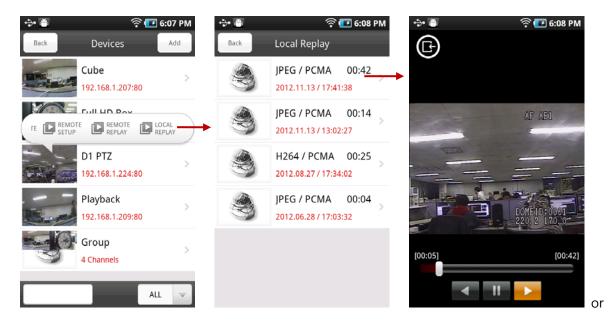

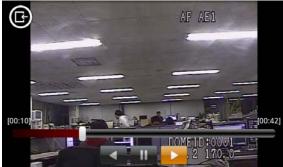

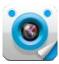

## **Remote Setup**

The Video & Image and Audio setup data of the selected Network Device can be adjusted from the mobile device.

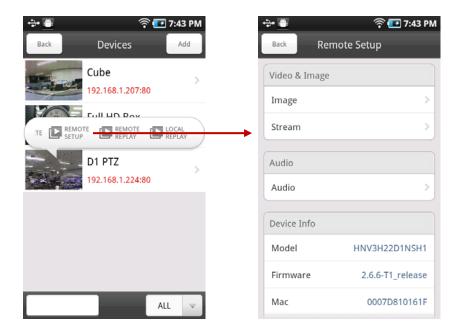

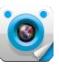

## **Image Setup**

Brightness, Contrast, Saturation, Sharpness value can be adjusted, and the changed value is saved in the Network Device by touching Save.

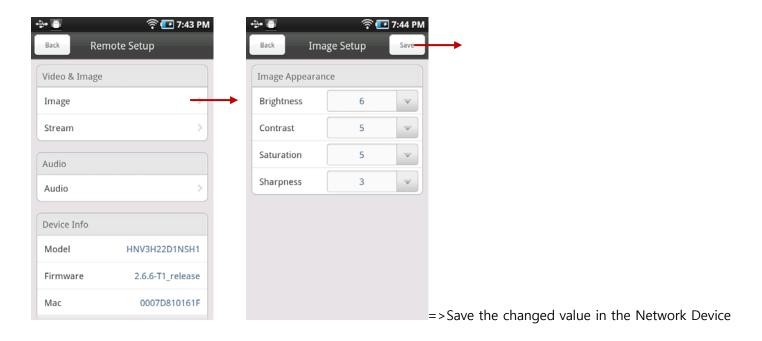

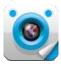

## **Stream Setup**

Codec, Resolution and Framerate can be adjusted, and the changed value is saved in the Network Device by touching Save.

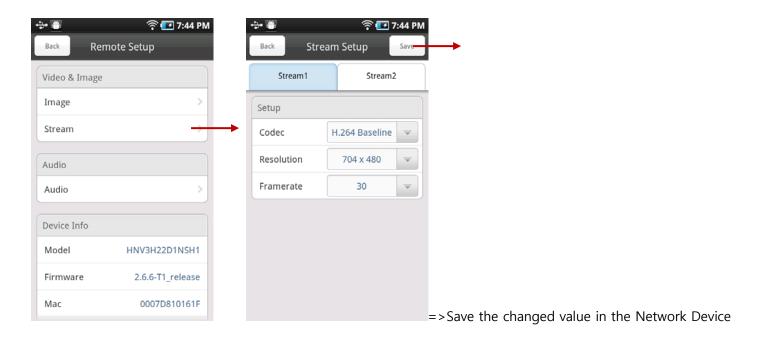

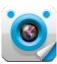

## **Audio Setup**

The audio option and the compression option can be changed and saved in the Network Device by touching Save.

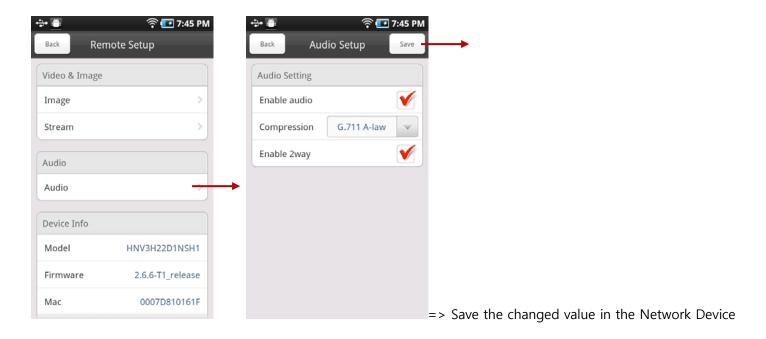

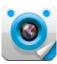

#### Restart

If the accessed Network Device seems to be abnormal, it can be restarted by the Mobile device remotely.

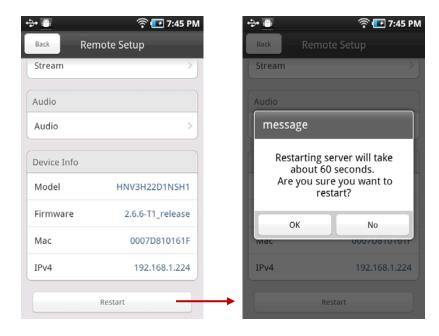